# **Suppliers - Add or Update Contact Details for Supplier**

schedule Time to Completion: **<sup>6</sup> minutes**

You will learn to make changes to the contact details of a supplier.

Select **Supplier Portal**.

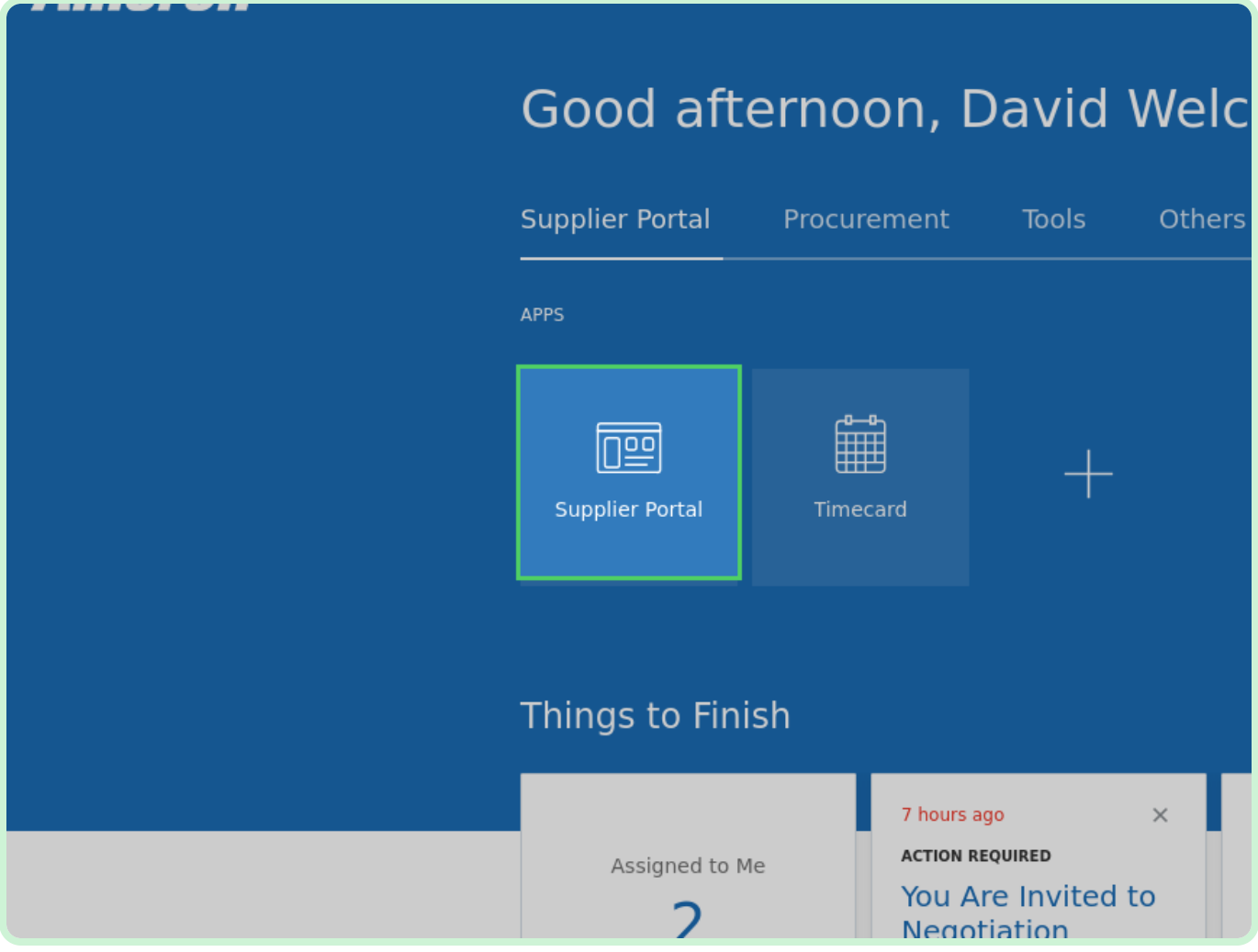

#### Select **Manage Profile**.

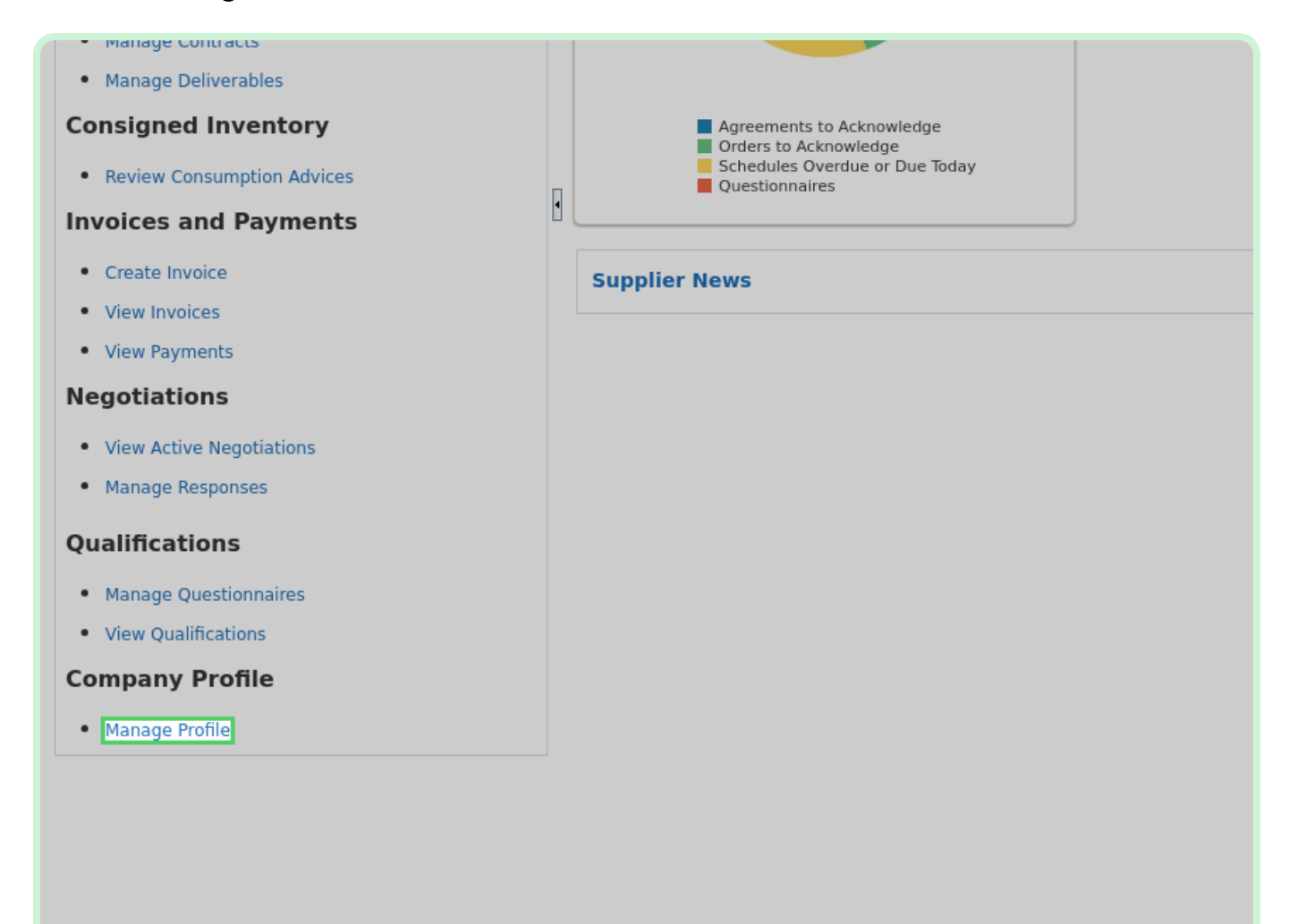

#### Select **Edit**.

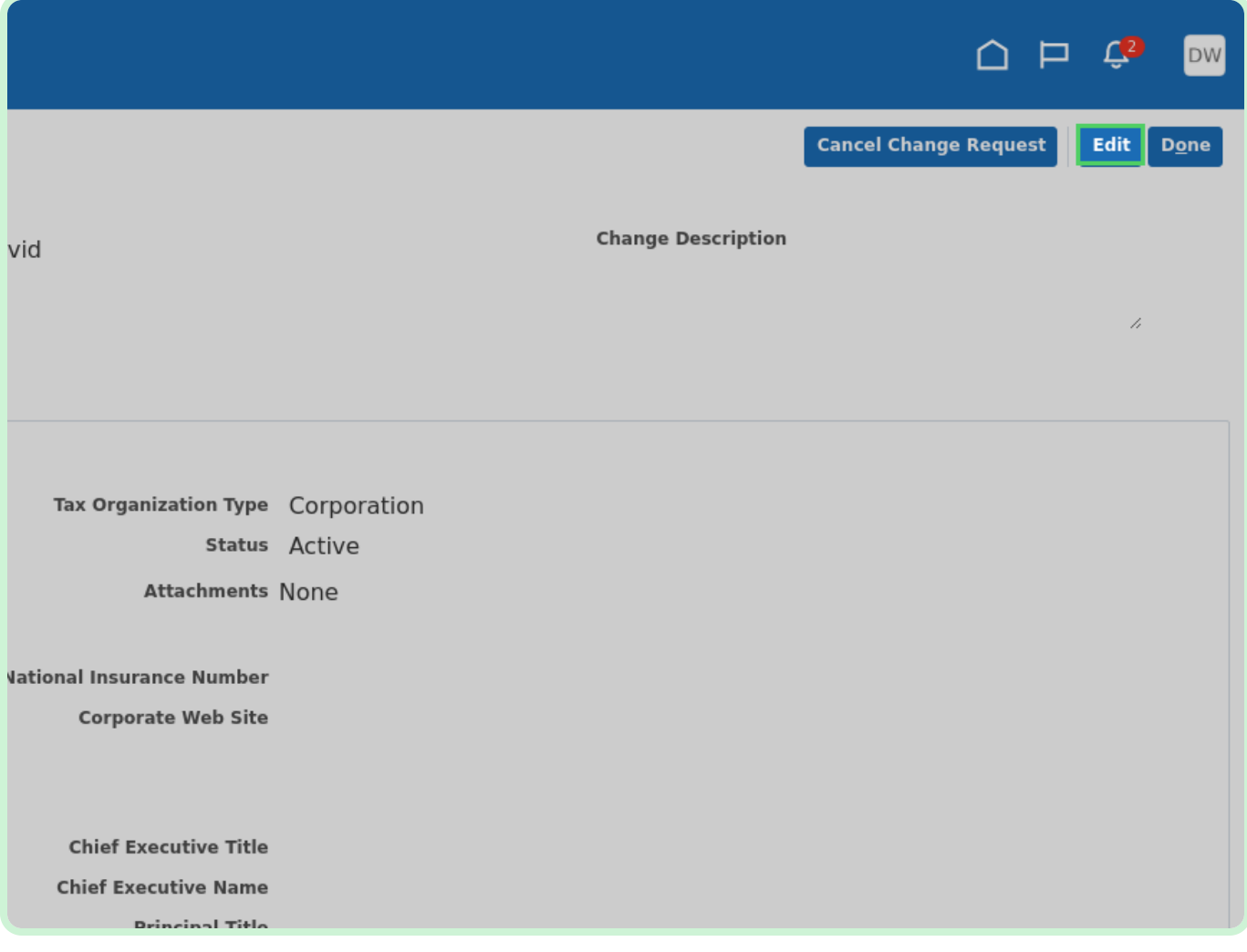

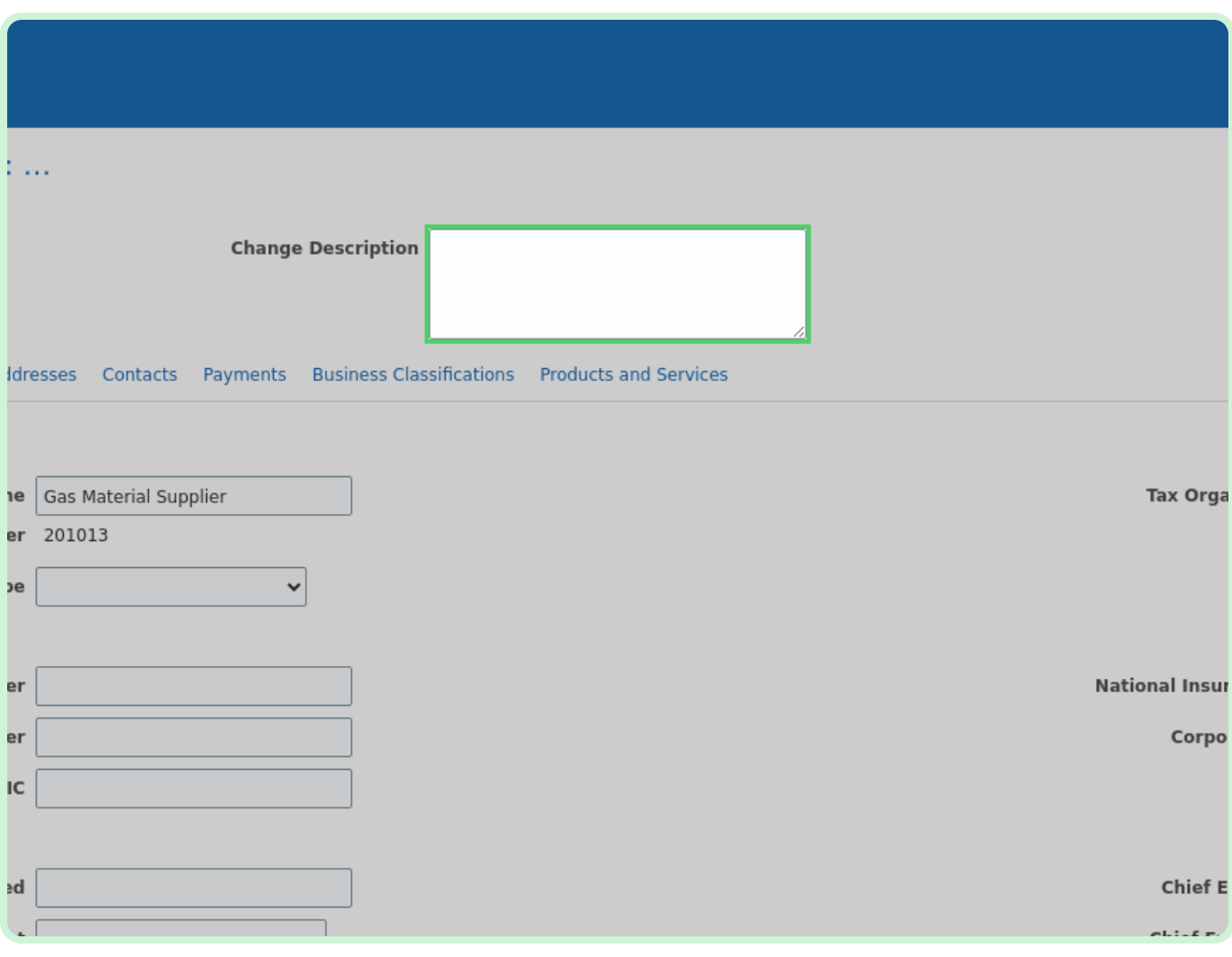

In the **Change Description** field, type **Updating contact details**.

#### Select **Contacts**.

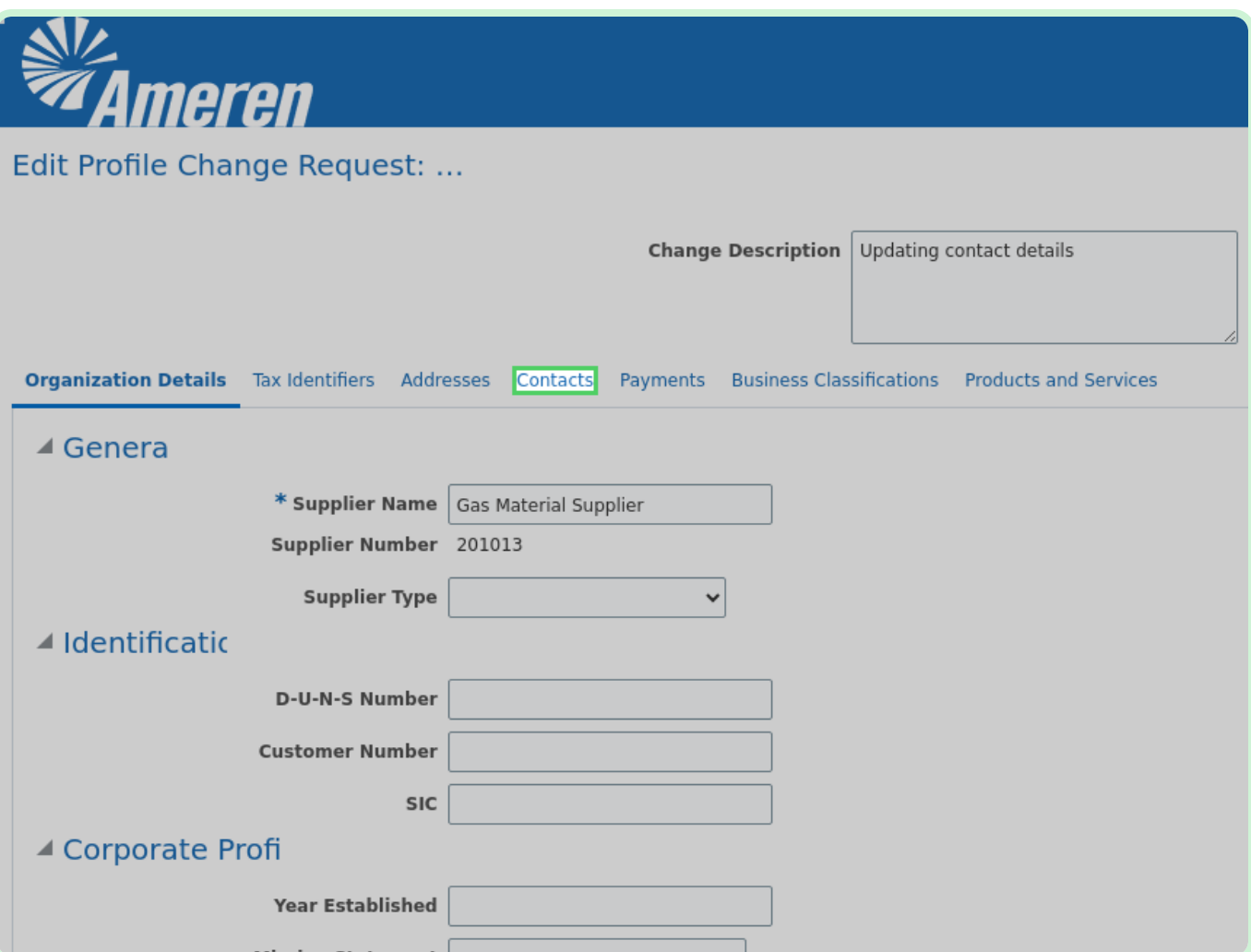

#### Select **Create**.

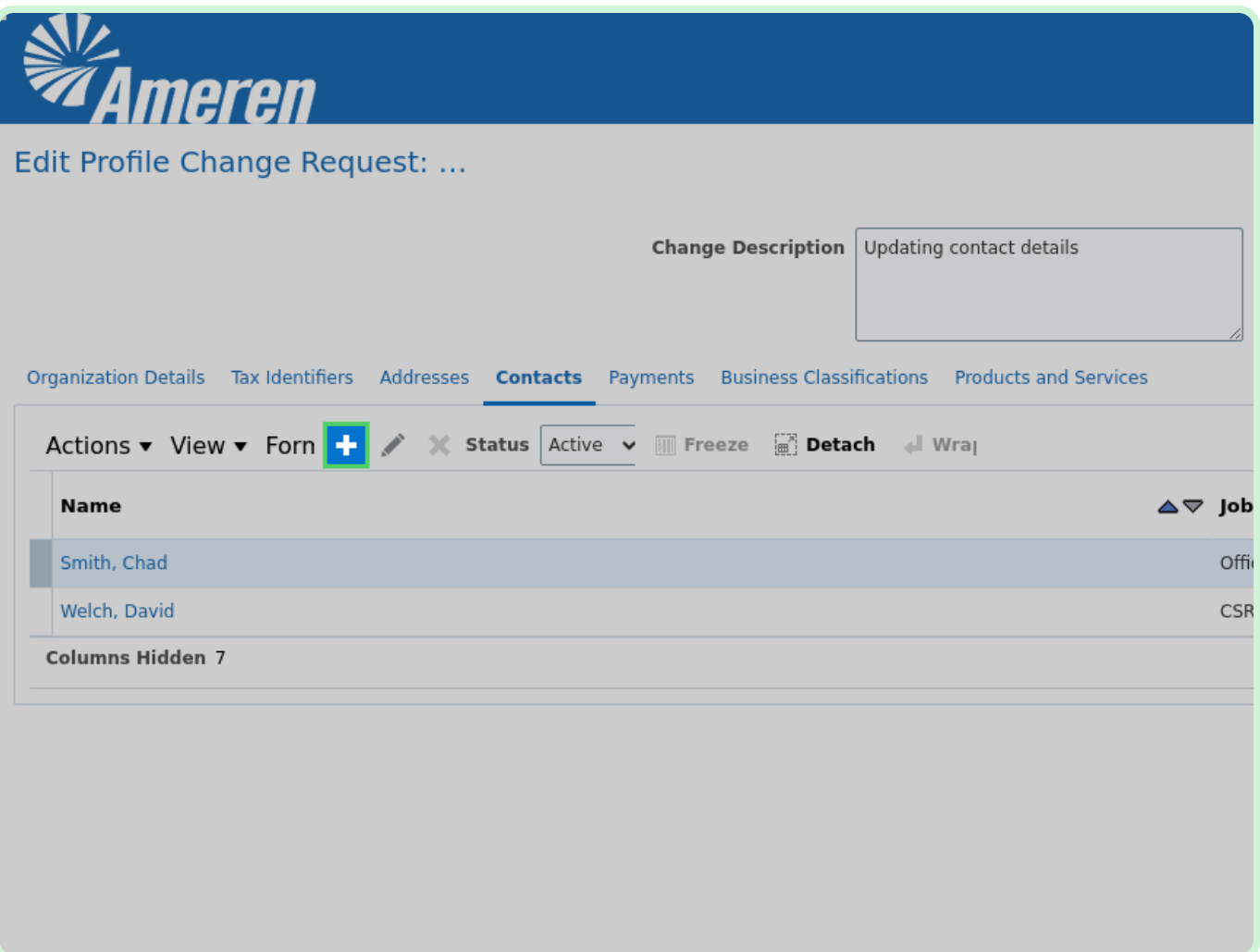

#### In the **First Name** field, type **John**.

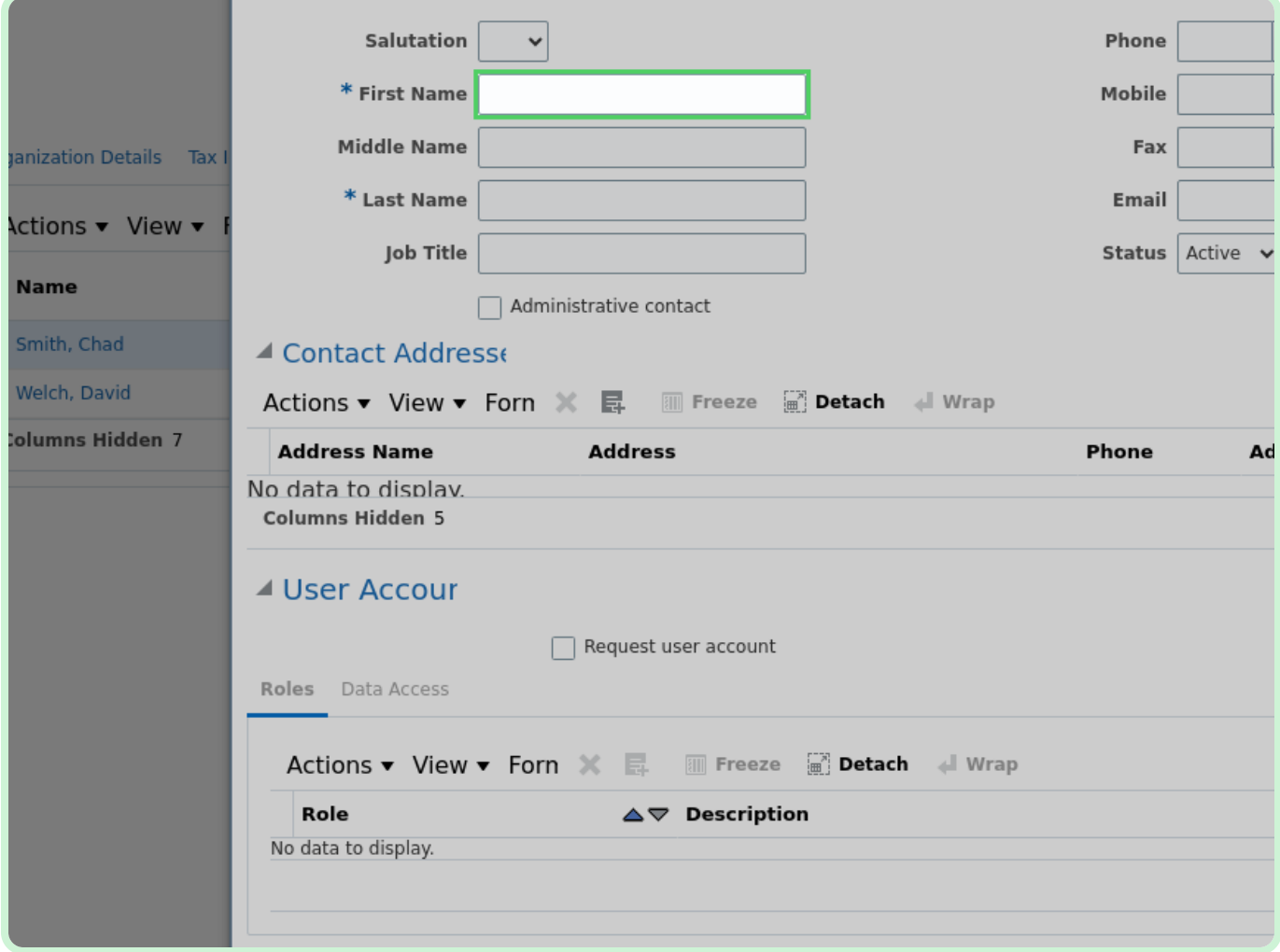

#### In the **Last Name** field, type **Barry**.

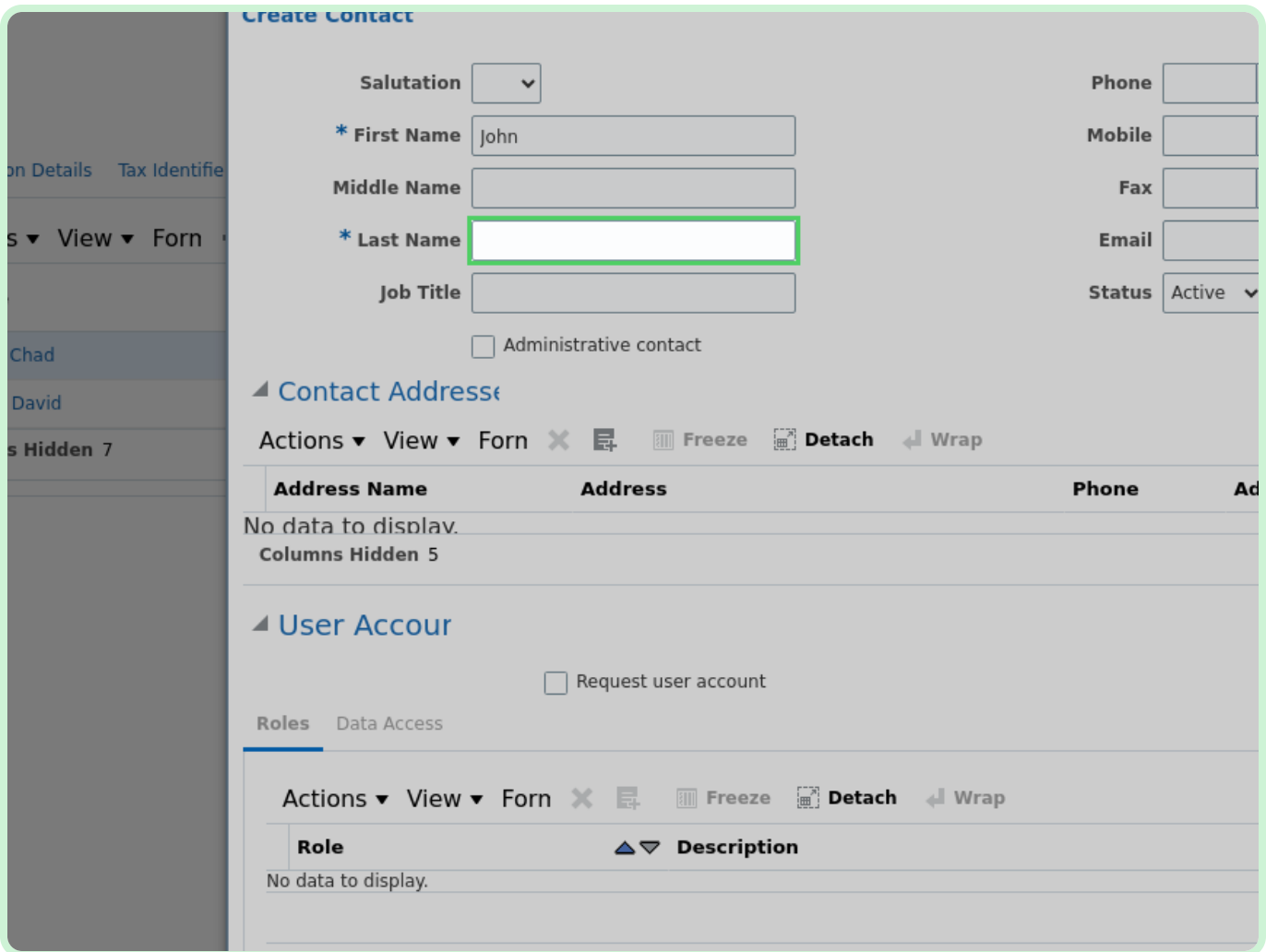

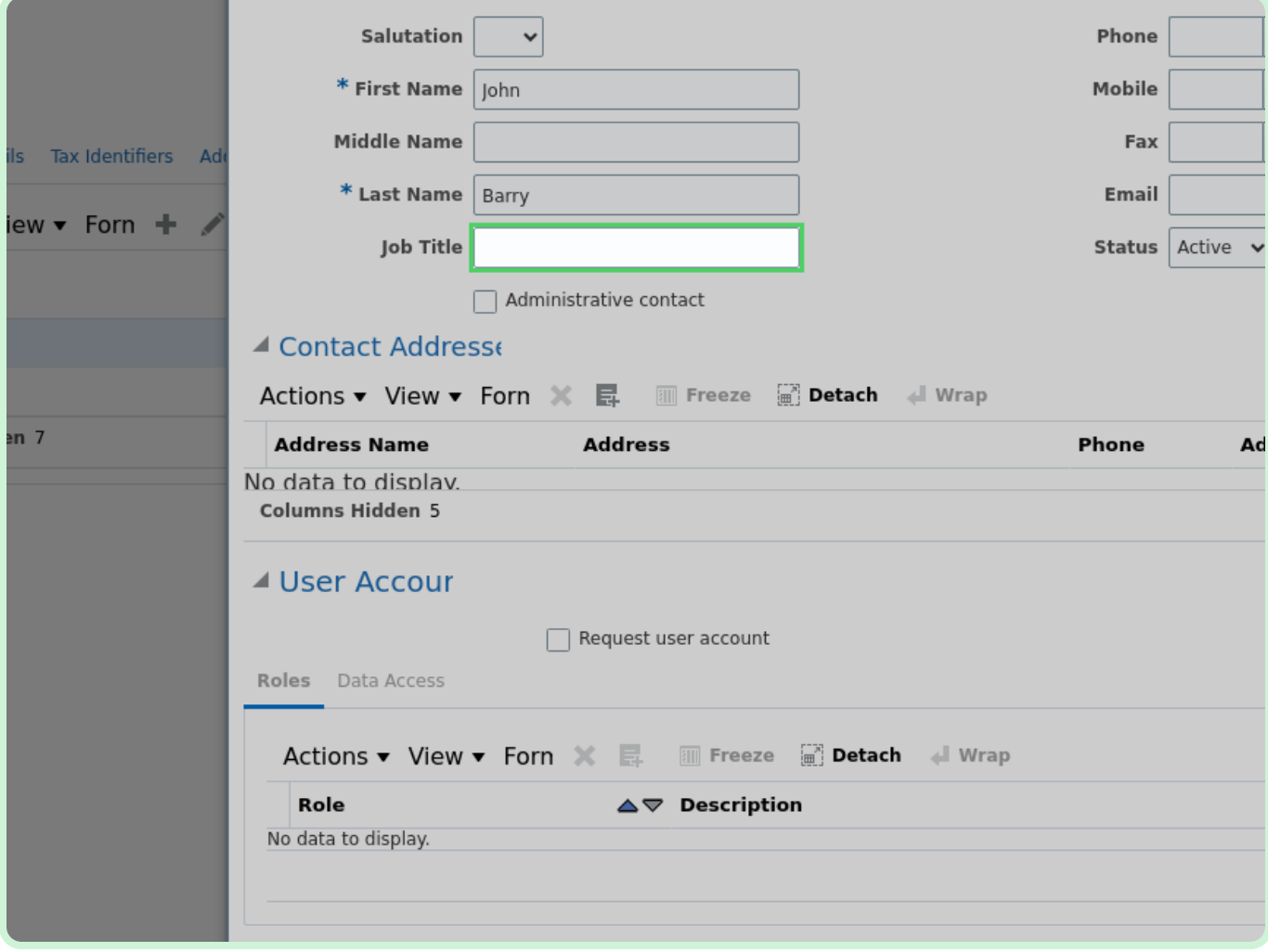

#### In the **Job Title** field, type **Invoicing Manager - Purchasing**.

#### Select the **Administrative contact** checkbox.

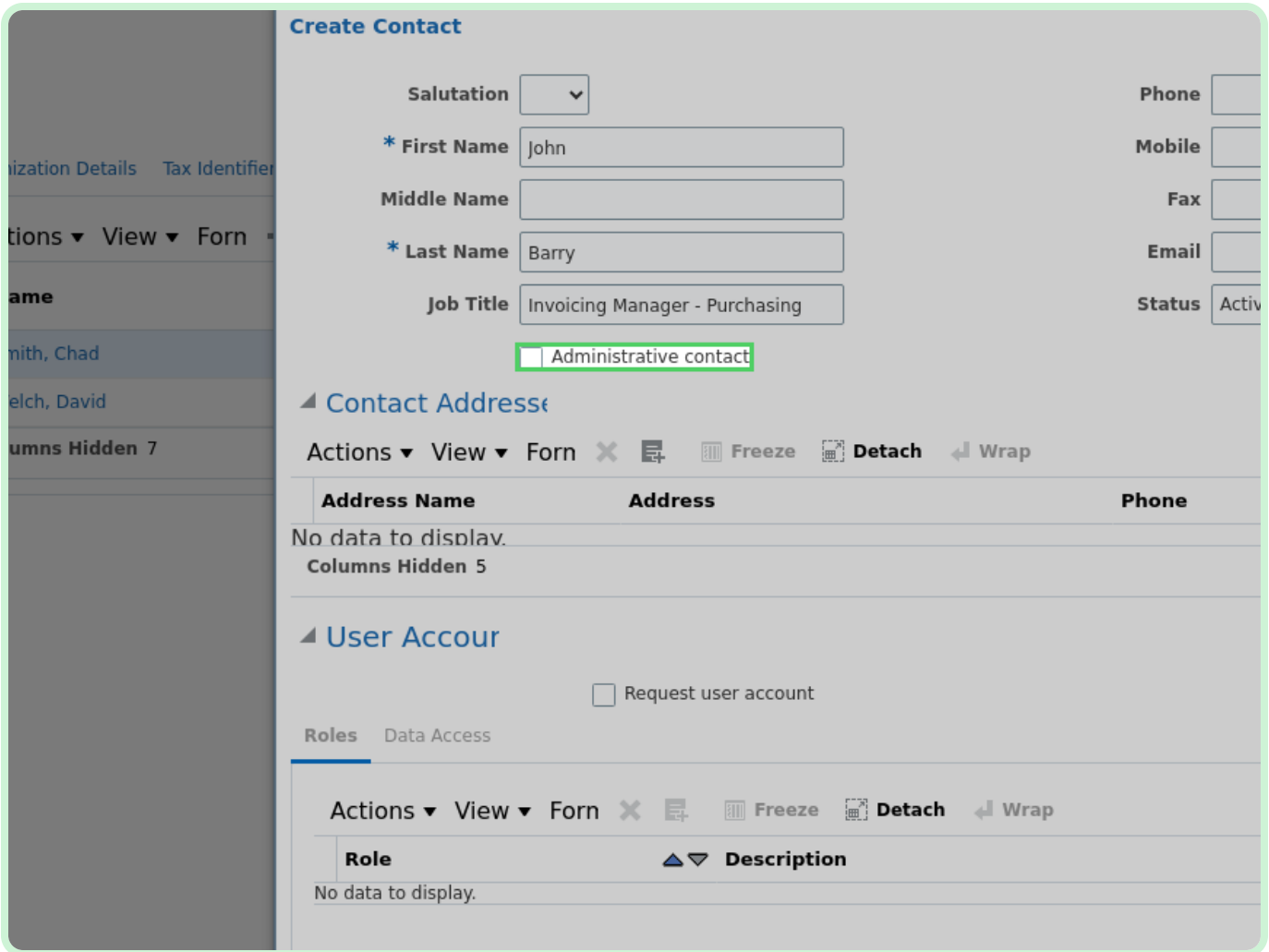

In the **Phone** field, type **800 123 1234**.

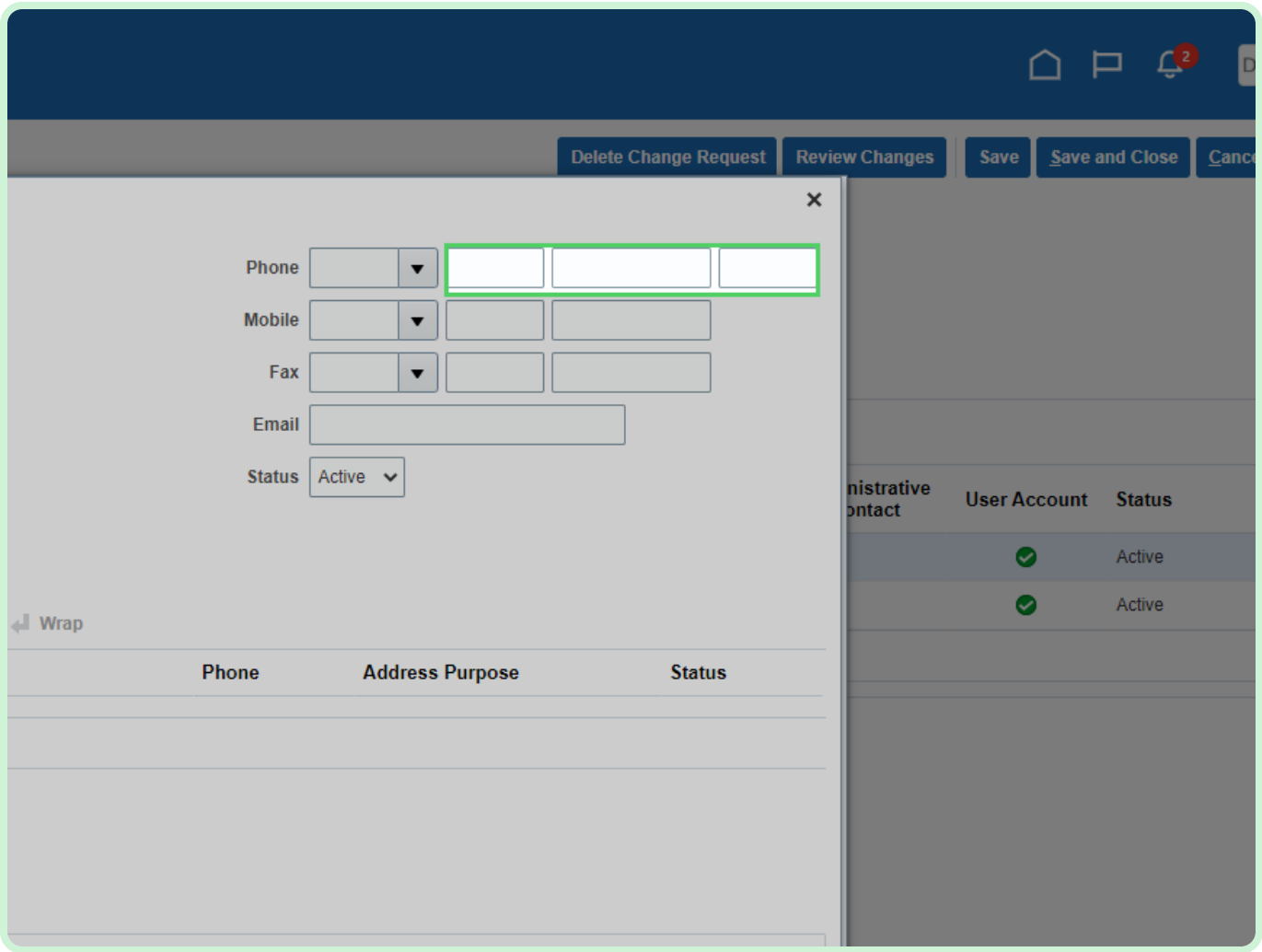

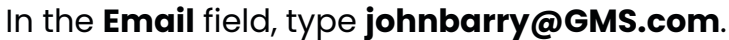

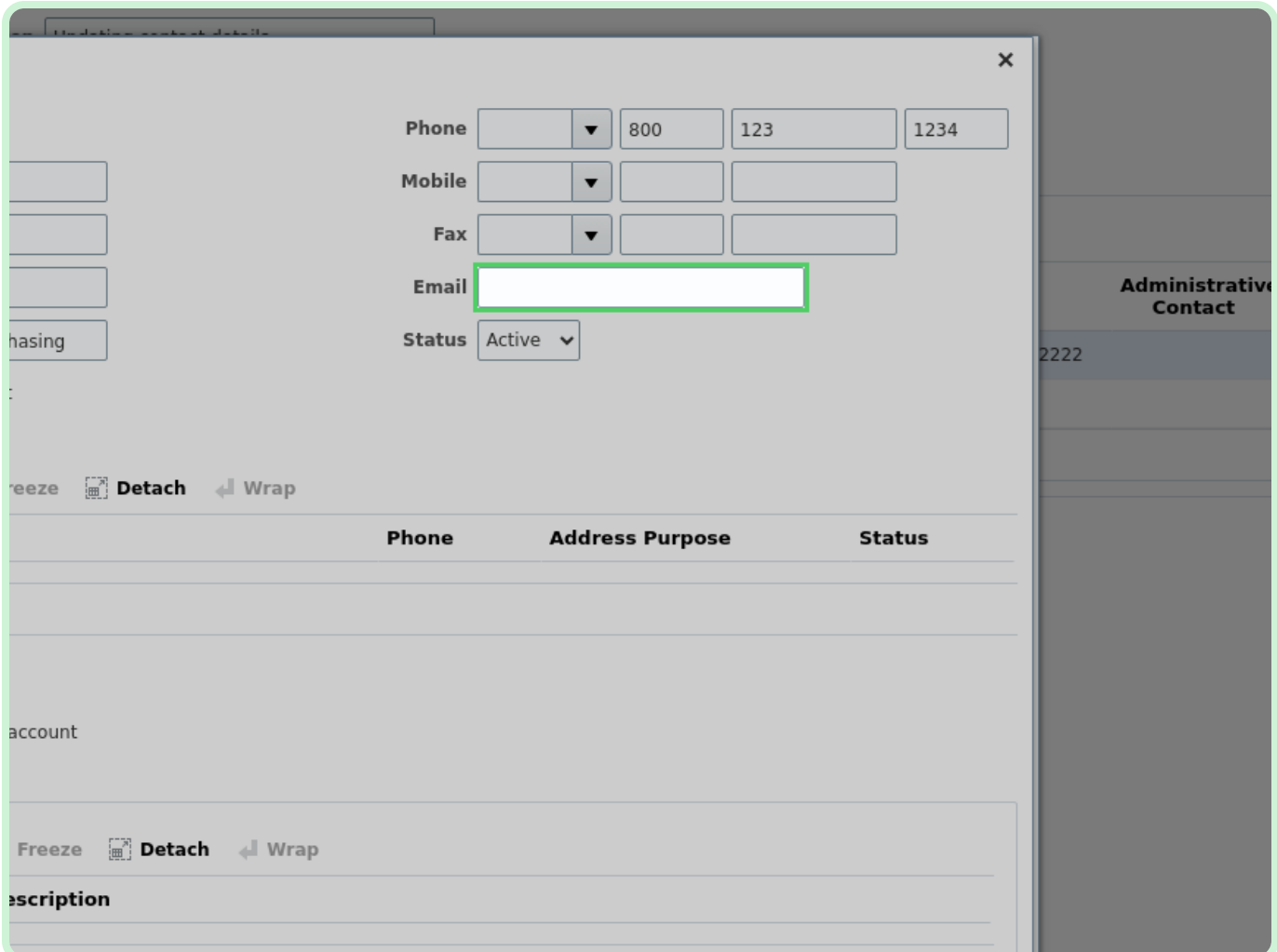

Select the **Request user account** checkbox.

#### **f** Note

Selecting the **Request user account** checkbox will auto-populate the *User Account* section with the relevant roles.

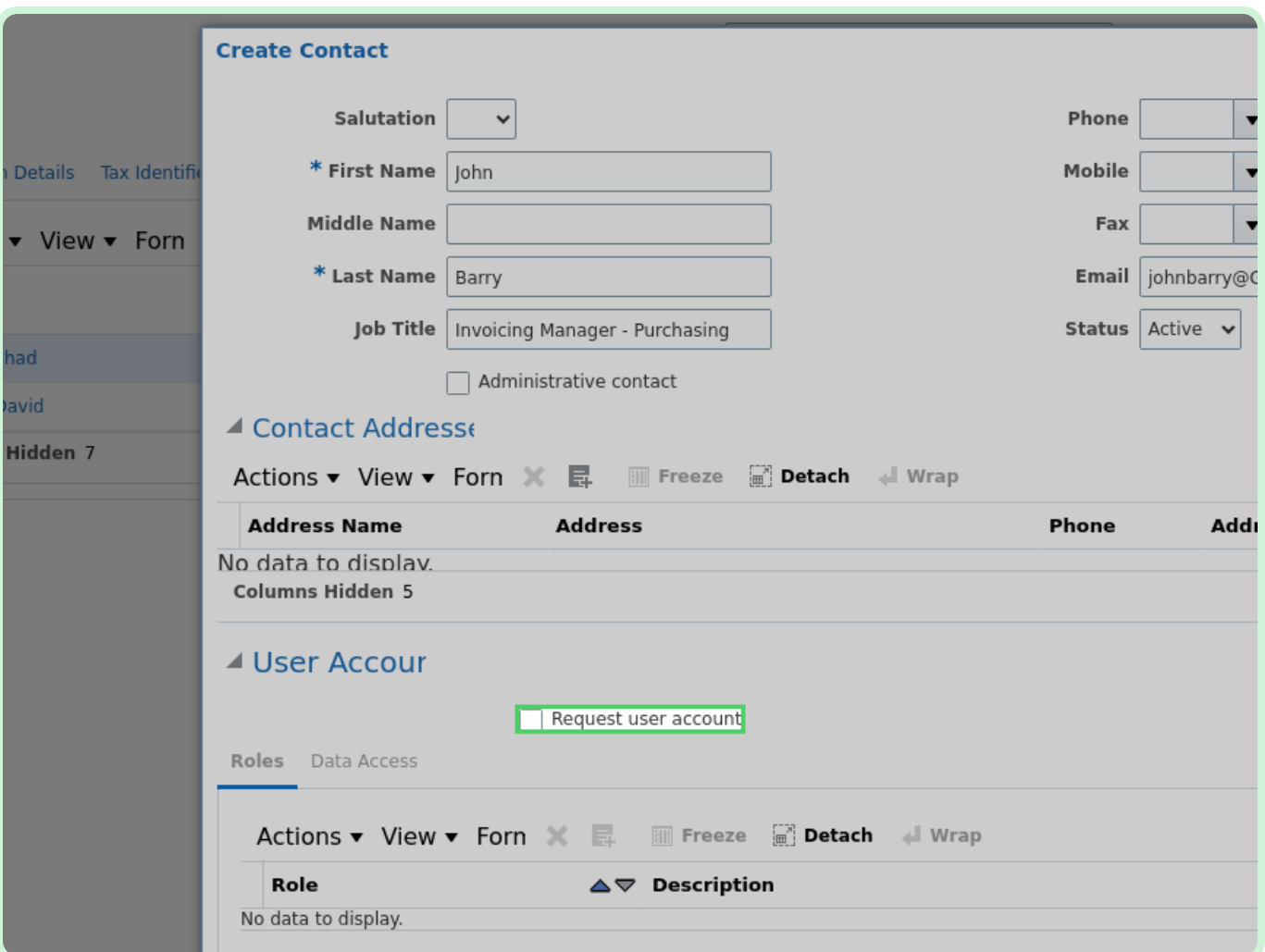

Select **OK**.

#### $\theta$  Note

If necessary, you can select the **Create Another** button to add another new contact.

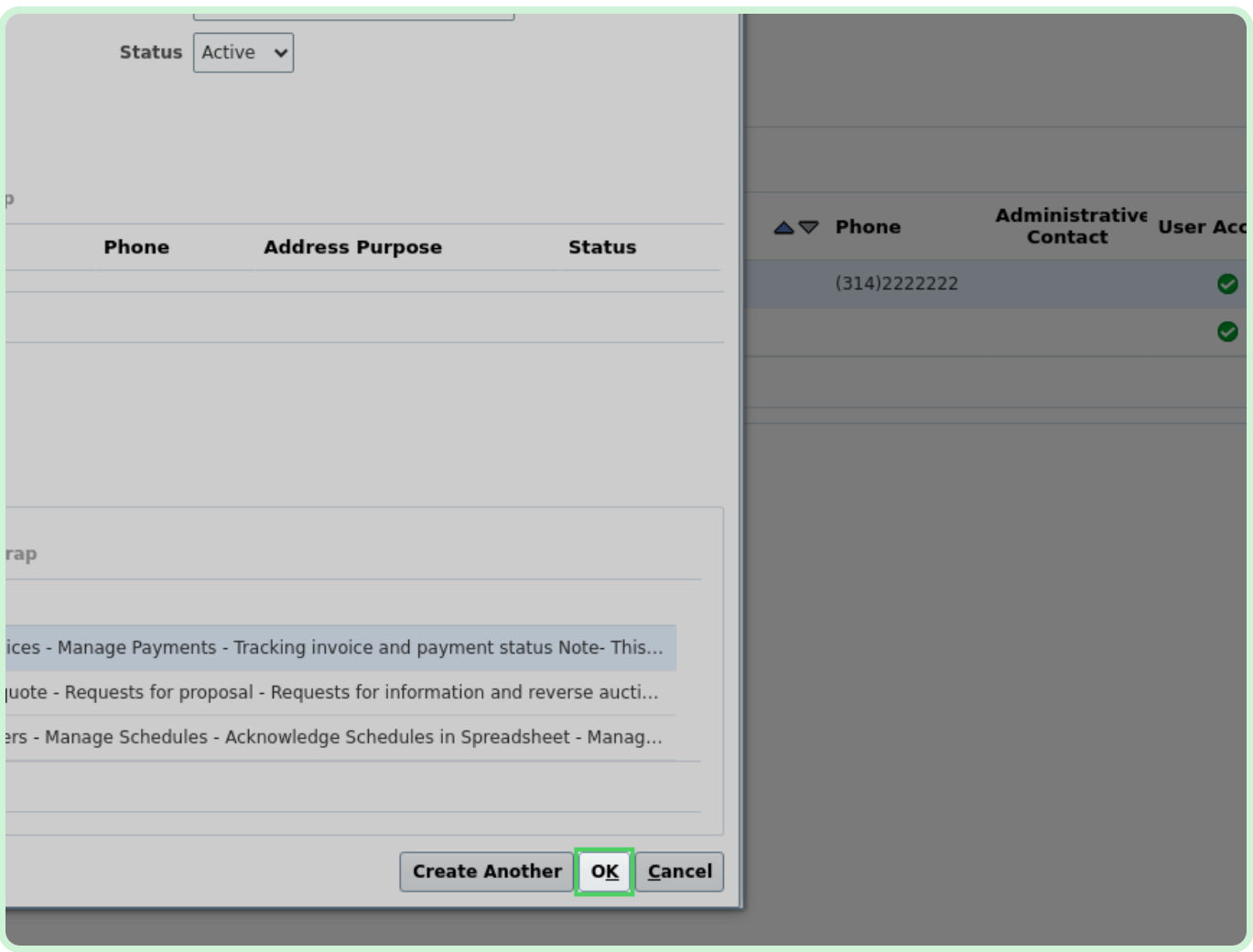

#### Select **Smith, Chad**.

Be sure to select the row and not the name link.

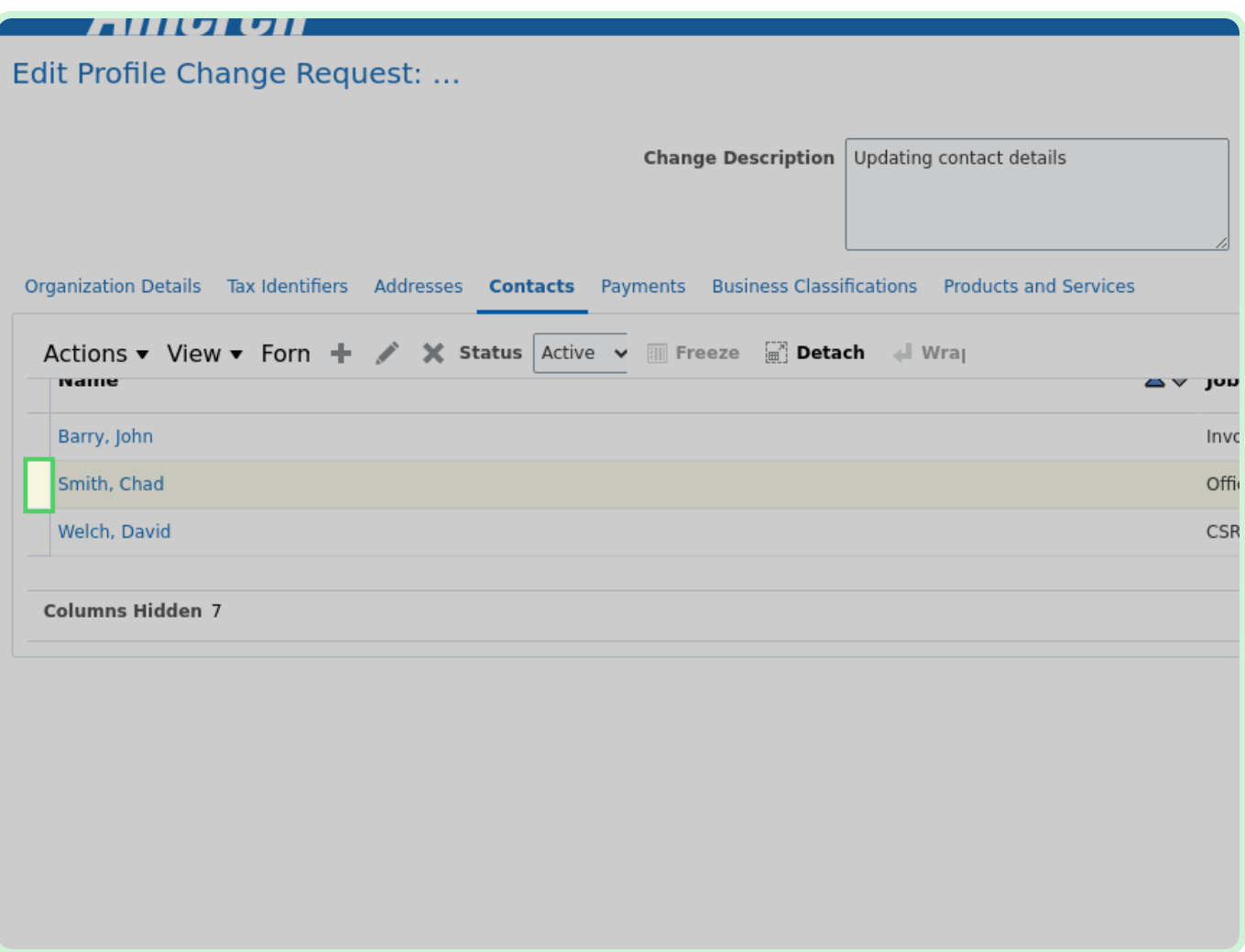

Select **Edit**.

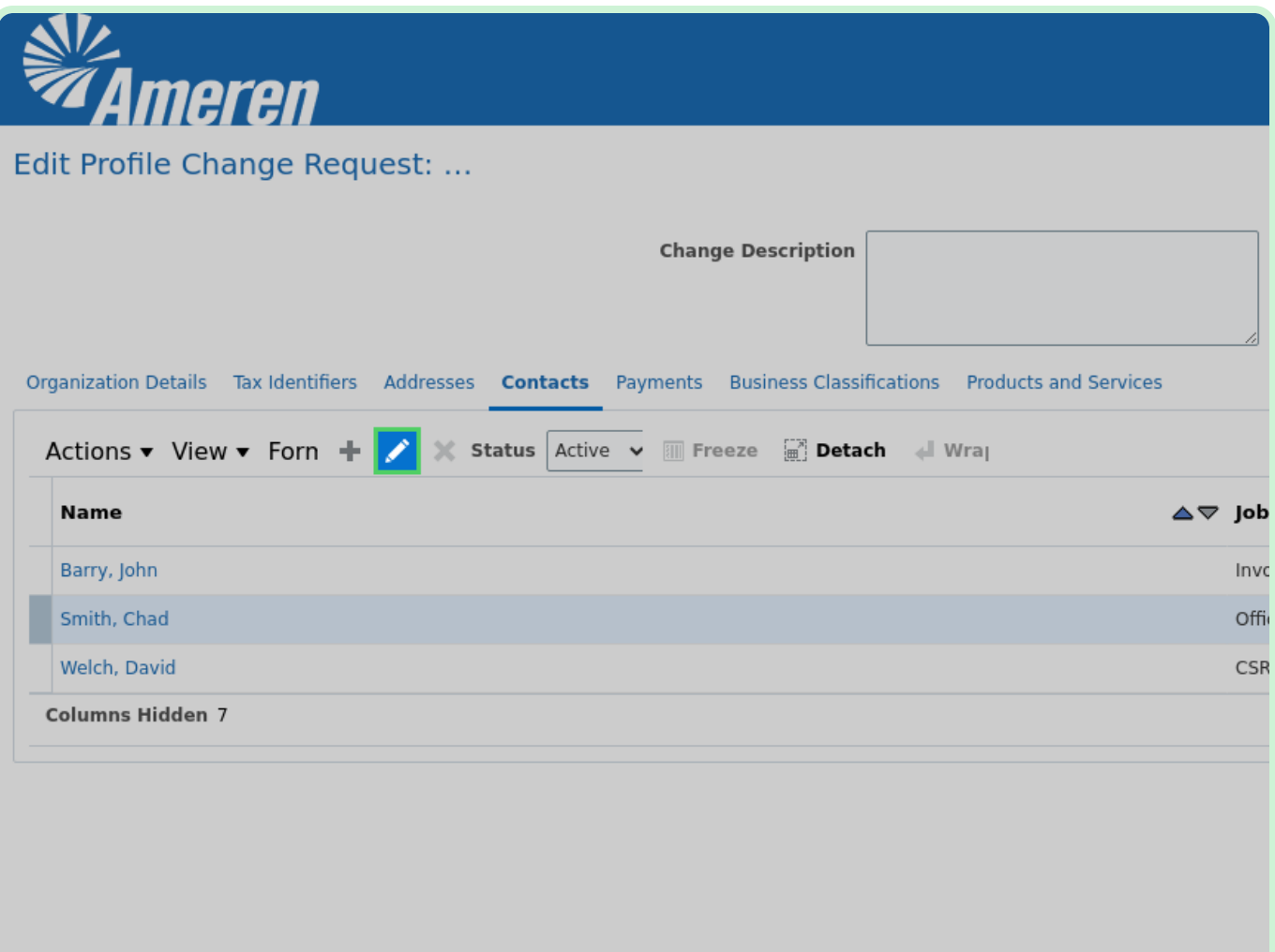

Select the **Administrative contact** checkbox.

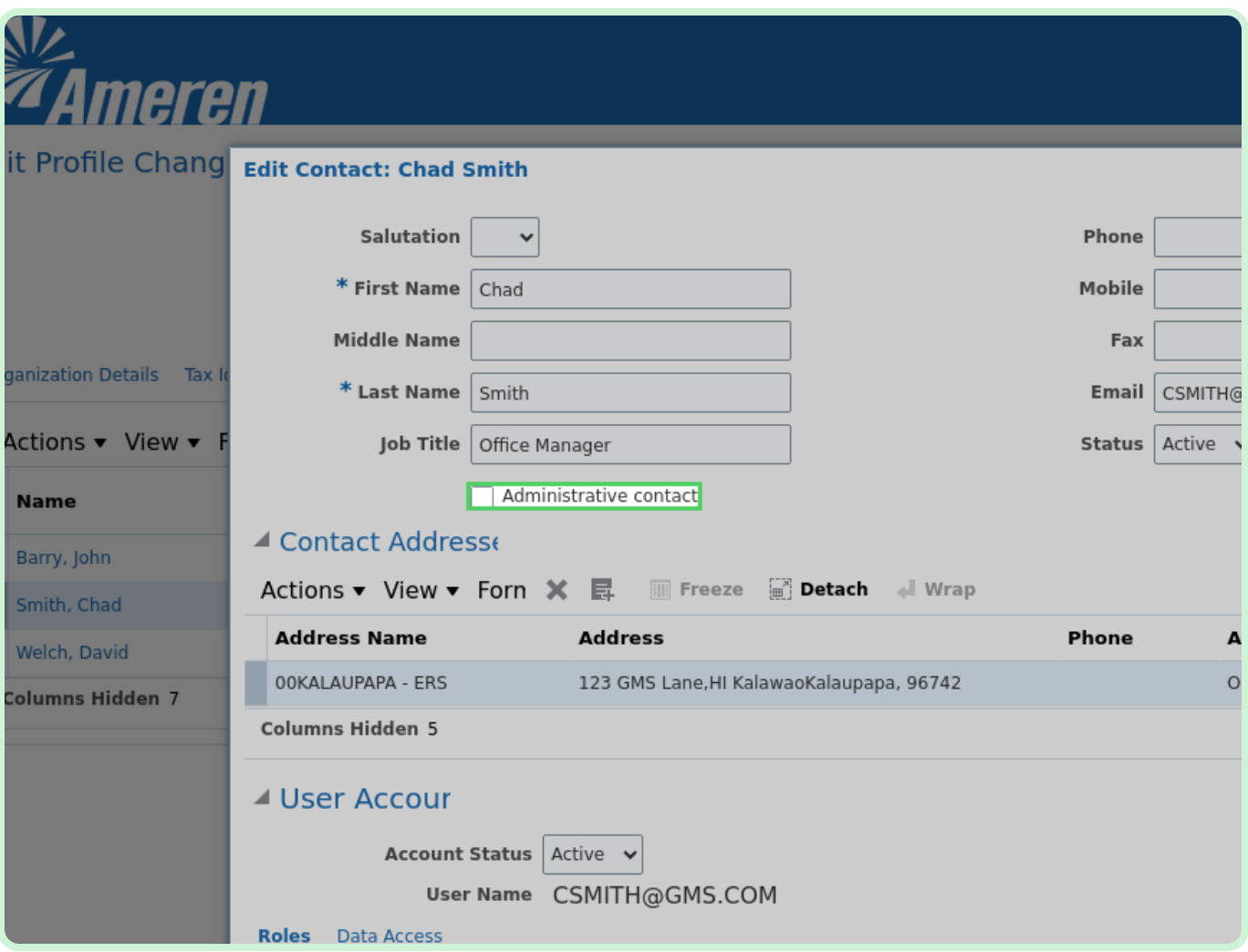

#### Select **OK**.

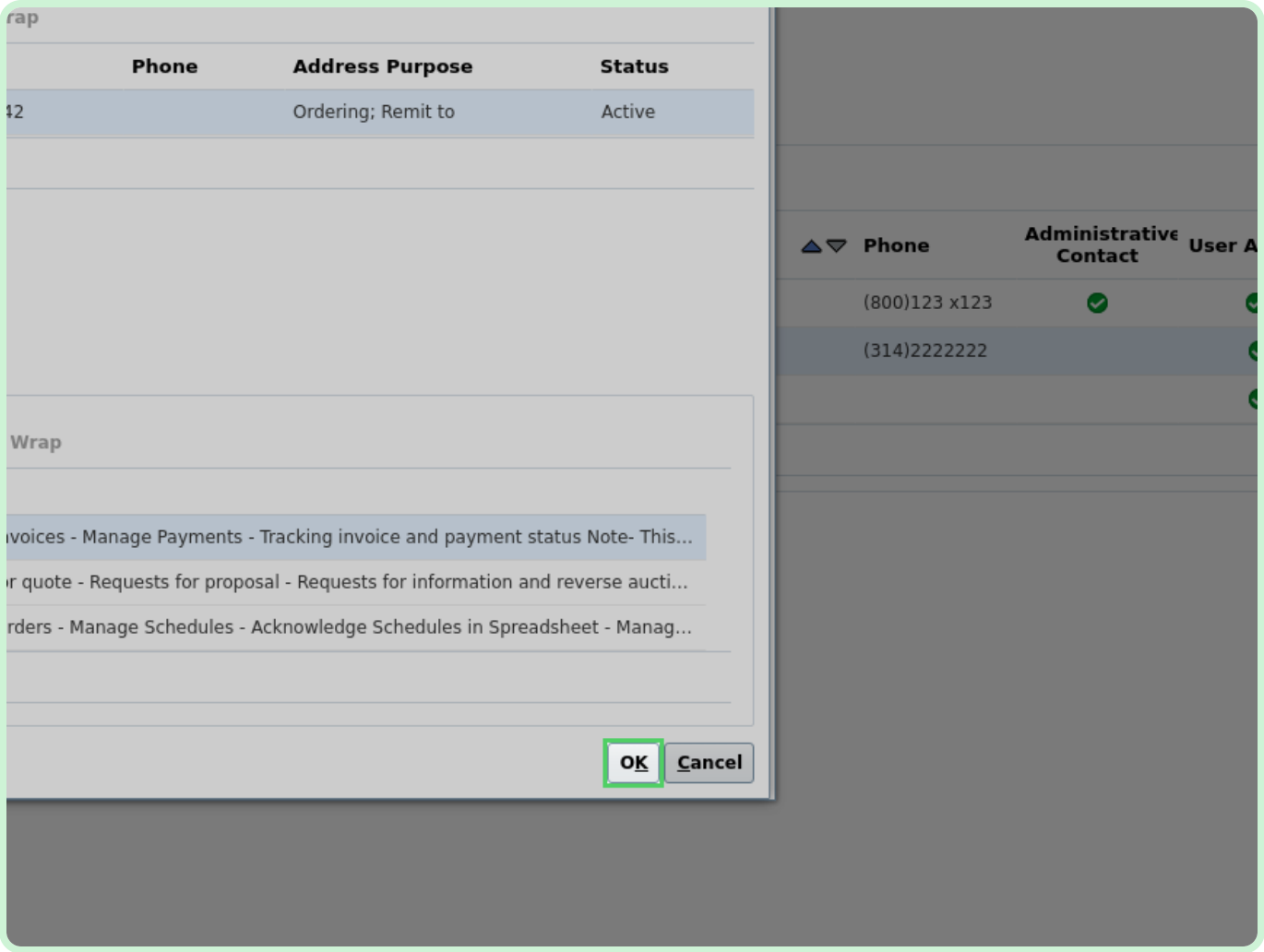

#### Select **Review Changes**.

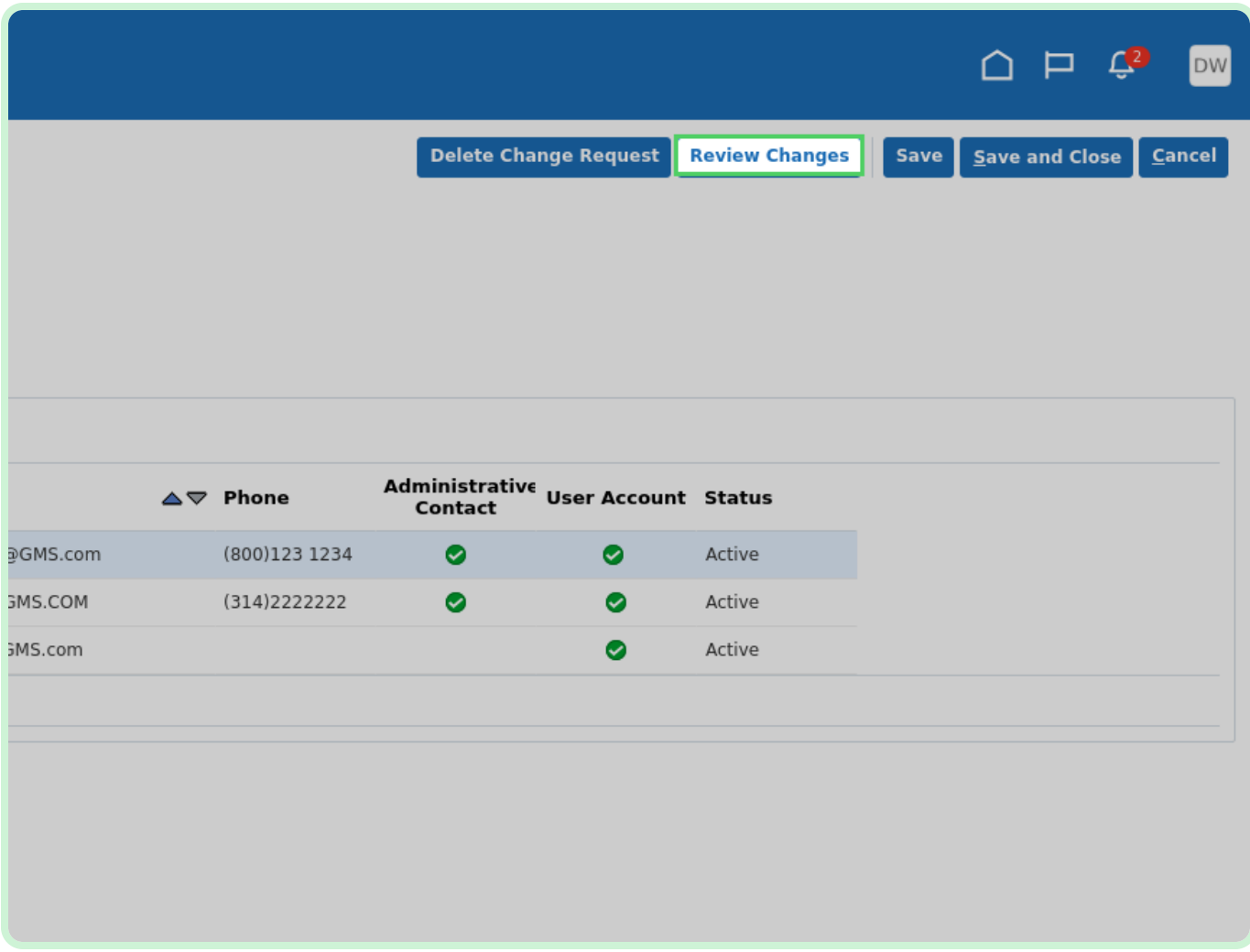

#### View **Changes**.

The new contact will be indicated by the green plus icon, while the edited contact will be indicated by the blue dot icon.

If something is incorrect, select the **Edit** button to return and make the change.

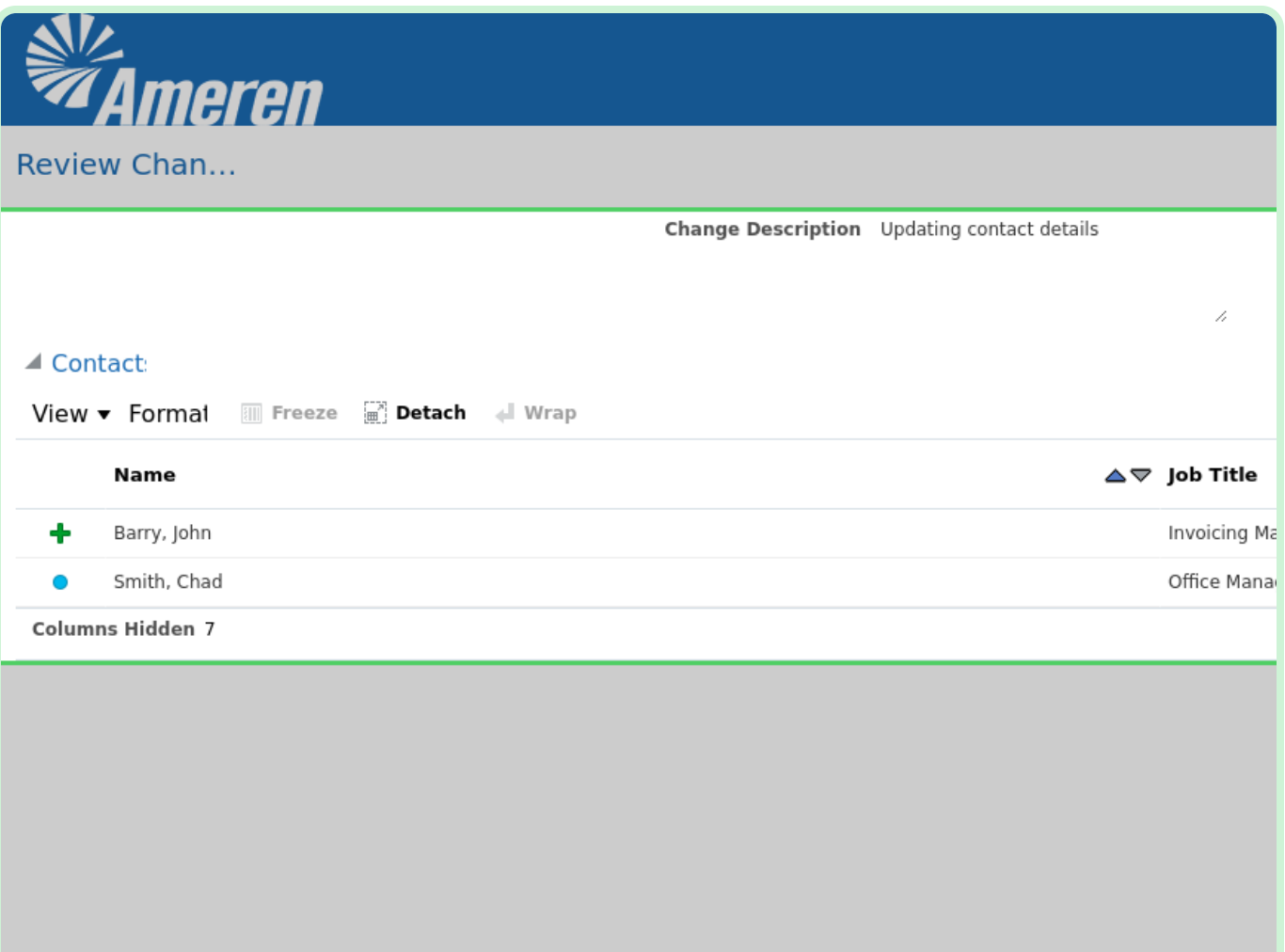

#### Select **Submit**.

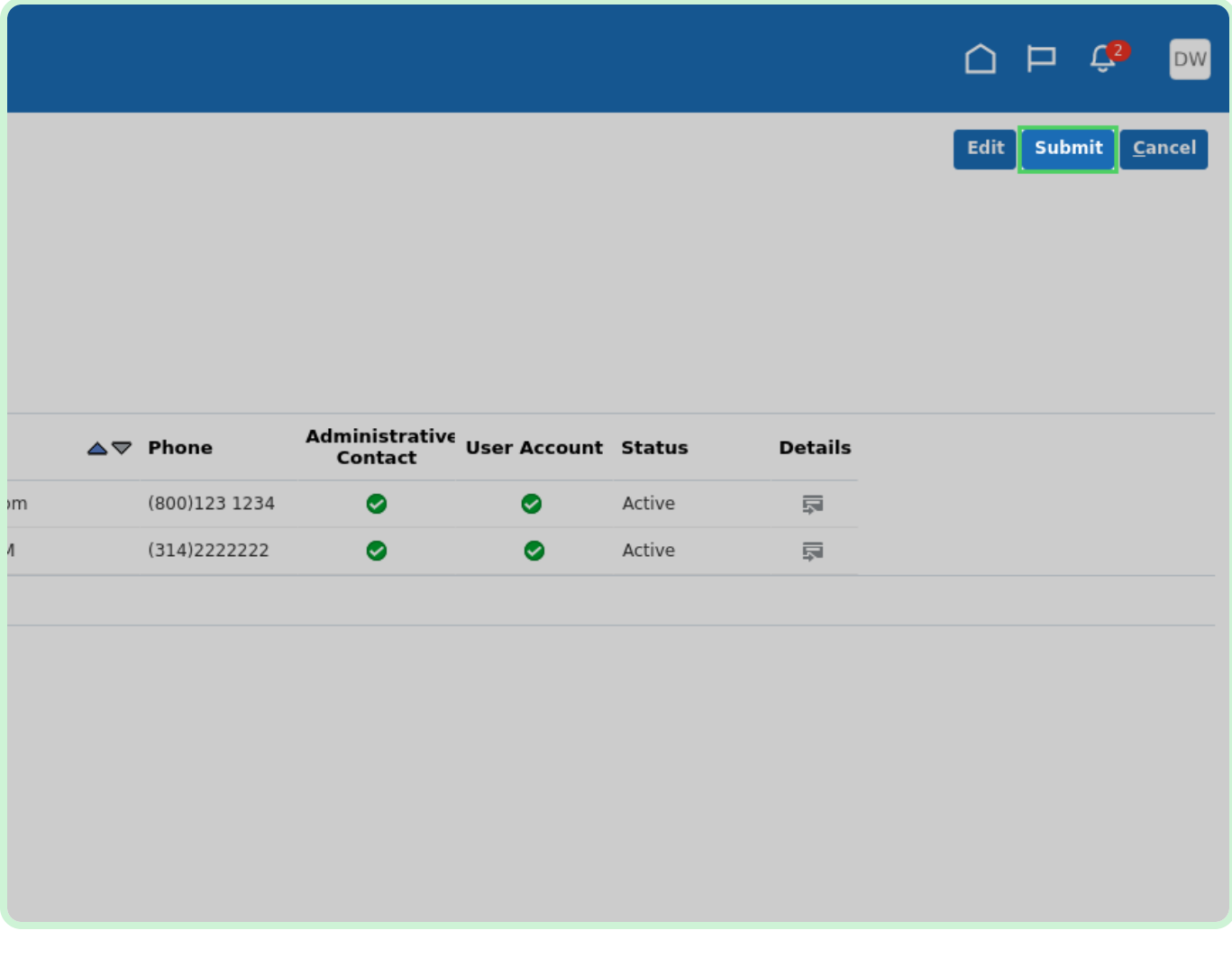

#### Select **OK**.

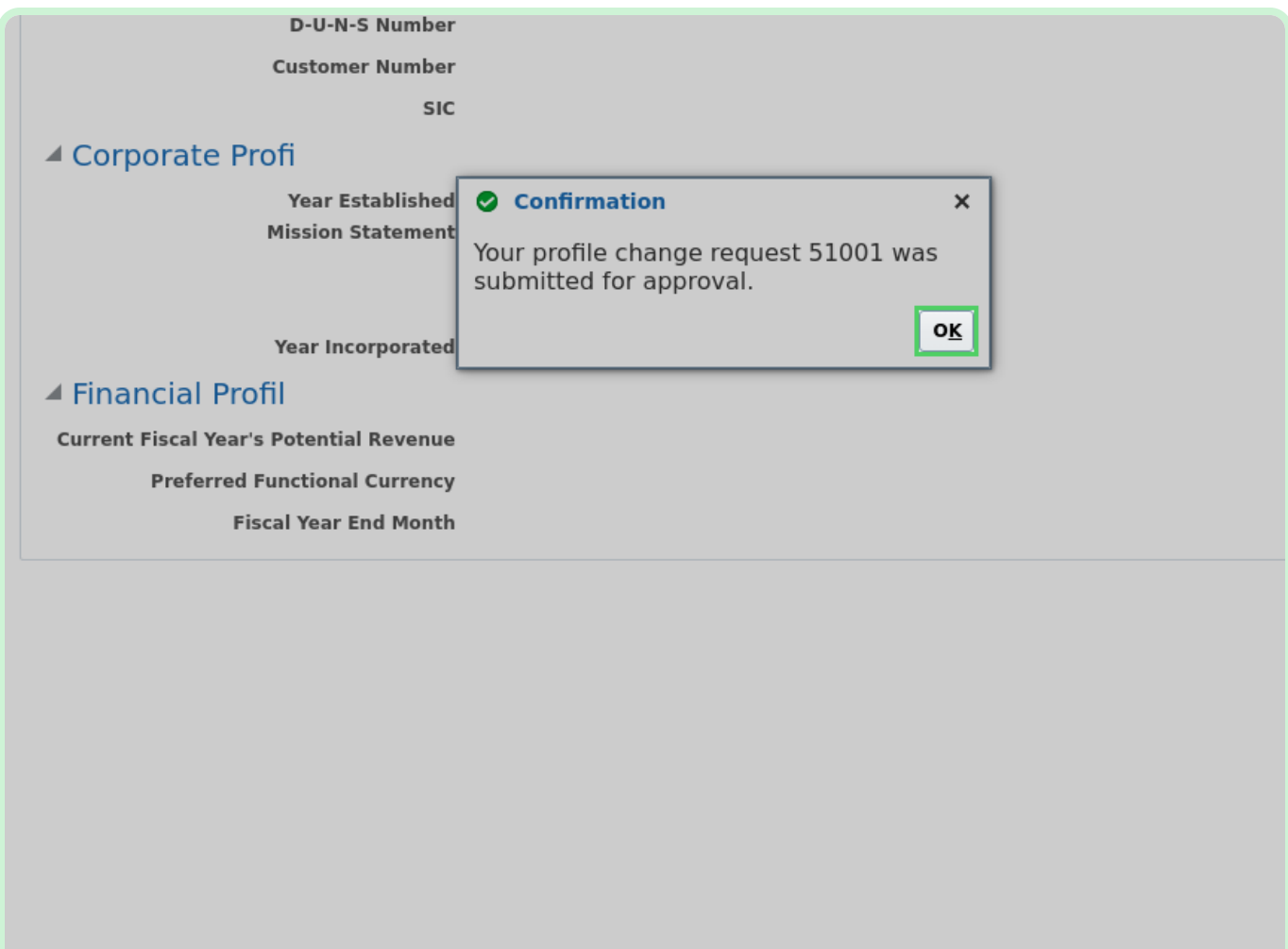

#### Select **Done**.

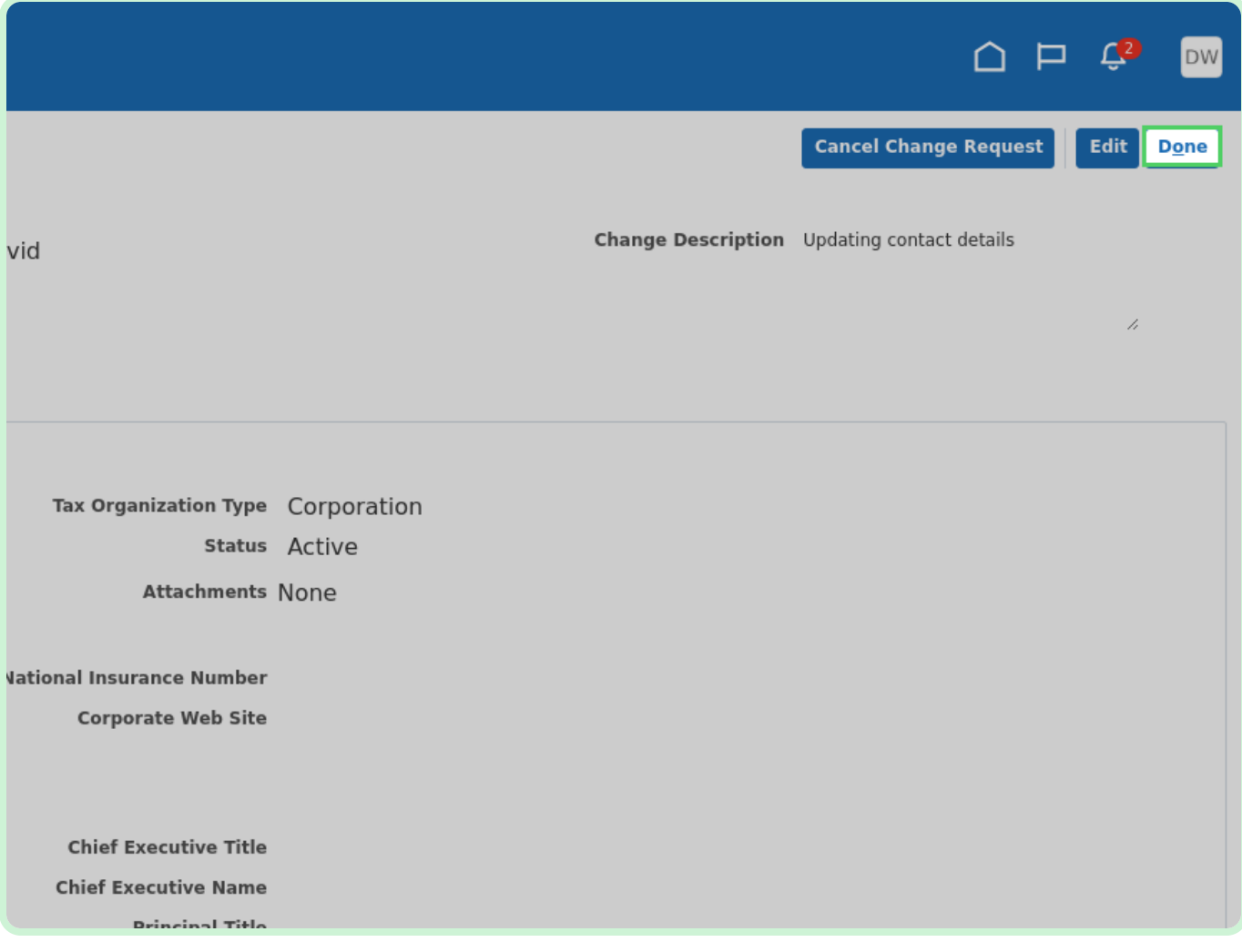

Select **Home**.

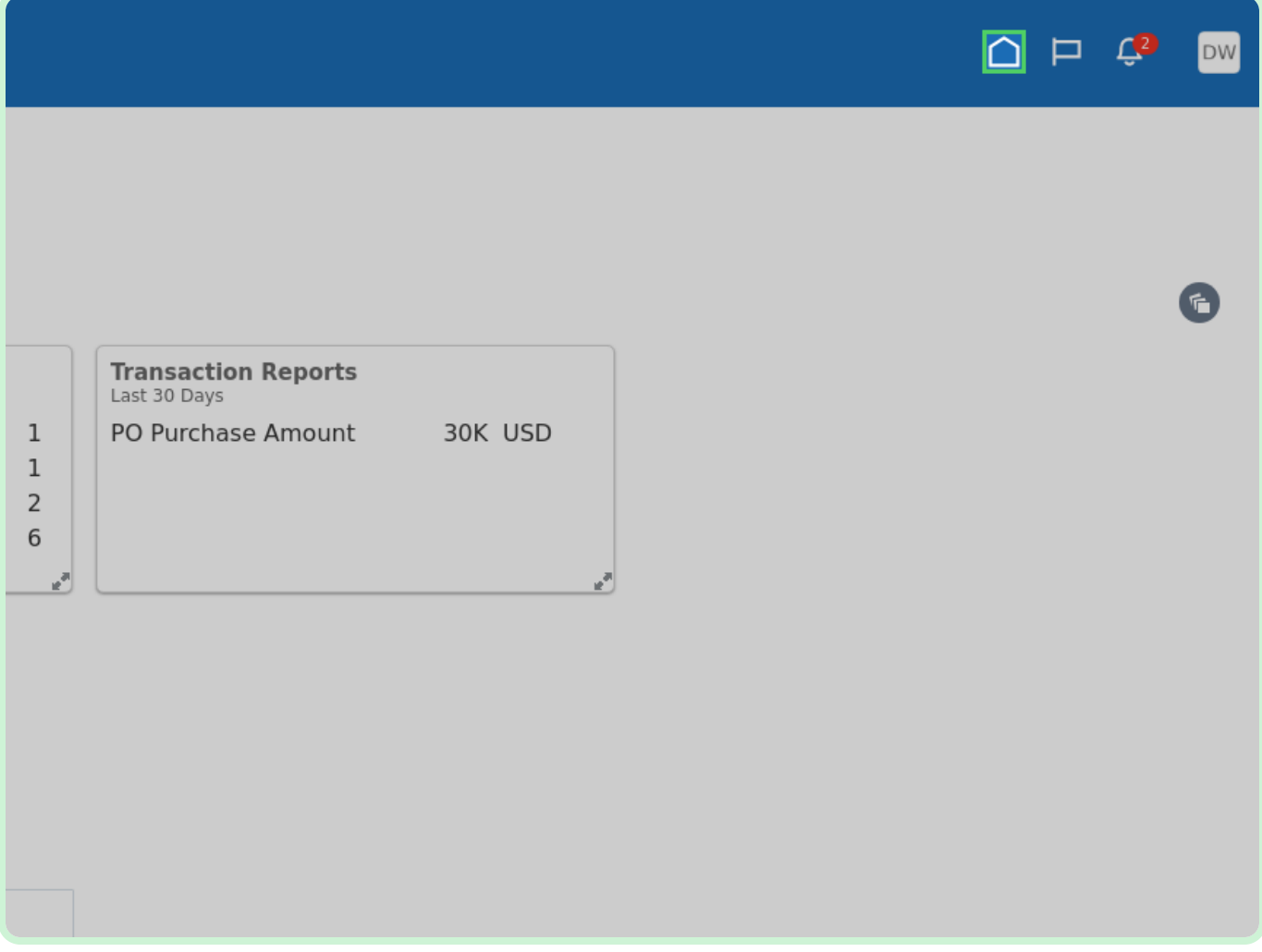